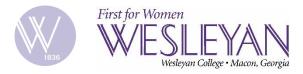

## Guide on how recover your Portal password (when you forgot it)

- Step 1: Go to <u>Password Management</u> portlet
- Step 3: Provide personal information
- **Step 3:** Provide answers
  - Security answer
  - Recovery email
- Step 4: Check your recovery email and get authorization code
  - o Look for email from Wesleyan College IT
  - Highlight and copy the authorization code
- **Step 5:** Paste authorization code and create new password

### Step 1 & 2: Go to Password Management on the Portal (Make sure you are logged out!)

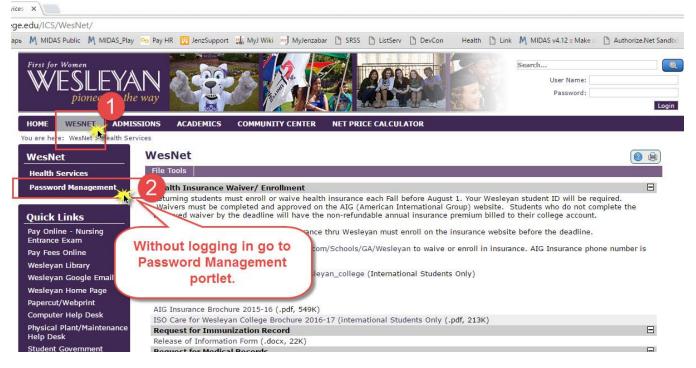

# Step 2: Provide your personal information

## **Password Management**

| Password Recovery            | 4                                                                     |  |
|------------------------------|-----------------------------------------------------------------------|--|
| ID Number OR Last 4 of SSN:  |                                                                       |  |
| 9999                         | Please provide your personal information so that we know who you are. |  |
| User Name:                   | 2                                                                     |  |
| testuser                     | 4                                                                     |  |
|                              |                                                                       |  |
| Date of Birth:               |                                                                       |  |
| Date of Birth:<br>05/05/2005 | 3                                                                     |  |
|                              | 3                                                                     |  |
|                              |                                                                       |  |
| 05/05/2005<br>Submit         | 3<br>2<br>2<br>2<br>2<br>2<br>2                                       |  |

### Step 2: Provide your recovery information

### **Password Management**

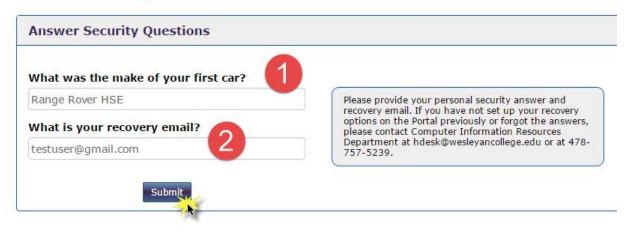

🕑 🖨

### Step 4: Check your recovery email and get authorization code

Once you provided your recovery options correctly, you will see the screen (below) that requests the authorization code. Check your recovery email and look for the email (second email below) from Wesleyan IT. You will have 10 minutes before the authorization code expires. If it does you will need to request another code by clicking on corresponding button.

| Password Reset                                                |                                                                                                    |
|---------------------------------------------------------------|----------------------------------------------------------------------------------------------------|
| you entered on the previou                                    | s sent to your recovery email address that<br>us page <mark>s*******v@y***o.com.</mark><br>rr the authorization code. The code will expire<br>est it.                    |
| Request another verfication code Verification Code: Password: | Password guidelines         • A minimum of 8 characters         • At least 1 lowercase alphabetical character         • At least 1 uppercase alphabetical character      |
| Confirm New Password:                                         | <ul> <li>At least 1 numeric character</li> <li>At least one special character such as ! # @ \$ % &amp; " () - ~</li> <li>Example of strong password: W@IINut9</li> </ul> |

#### **Email from Wesleyan IT with automation code:**

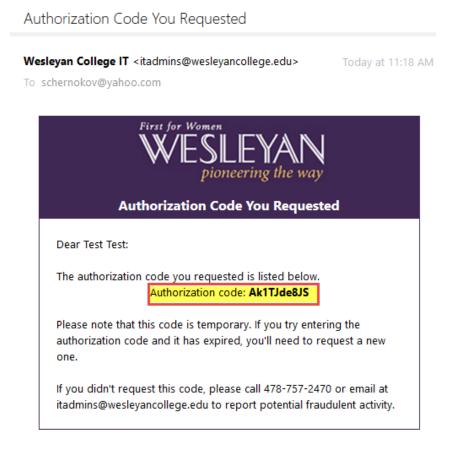

### Step 5: Paste authorization code and create new password

| Password guidelines                                                  |                                                                                                    |
|----------------------------------------------------------------------|----------------------------------------------------------------------------------------------------|
|                                                                      |                                                                                                    |
| At least 1 lowercase alphabetical character                          |                                                                                                    |
| At least 1 numeric character                                         |                                                                                                    |
| - At least one special character such as ! # @ \$ % & * ( ) - $\sim$ |                                                                                                    |
| Example of strong password: W@llNut9                                 |                                                                                                    |
|                                                                      |                                                                                                    |
|                                                                      | <ul> <li>At least 1 uppercase alphabetical character</li> <li>At least 1 numeric character</li> <li>At least one special character such as ! # @ \$ % &amp; * () - ~</li> </ul> |

You will also receive a email from Wesleyan IT to confirm that you have changed your password. The notification message will be sent to your Wesleyan email and your recovery email. If you have not recovered your password but received such email, please report this fraudulent activity to Wesleyan IT Department at 478-757-2470 or by email.

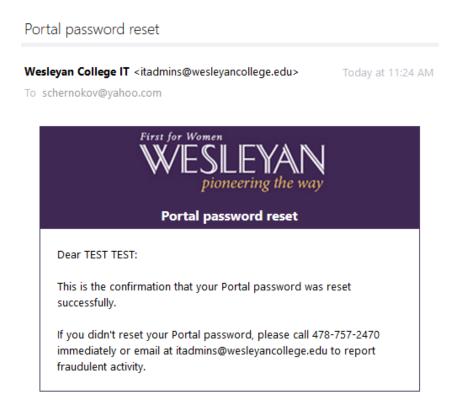